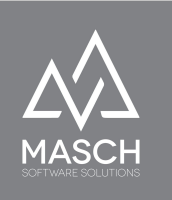

## **CM Studio .iBooking: Admin- und Operator Accounts**

Der "**ccadmin**" ist Ihr Administrator-Account für die IBE in CM Studio .iBooking:

Der "**ccadmin**" ist ein rein administratives User-Konto. Er ist so gesagt der Master-Account des Hotels in CM Studio .iBooking.

Mit dem "**ccadmin**" erstellen Sie die Accounts Ihrer Mitarbeiter von Rezeption, Revenue-Management und Reservierungsteam. Sie definieren den Status der Mitarbeiter und erteilen den anderen Accounts Zugriffsrechte insbesondere auf den Kreditkarten-Zugriff.

Der "**ccadmin**" kann selber keine Kreditkartendaten einsehen, verwaltet aber die Zugriffskontrolle der anderen Anwender über die Berechtigungsgruppe "**Credit-Card-Access**".

## **Wie richten Sie nun den "ccadmin" ein?**

In der Regel wird dieser Administrator-Account bereits durch den Support oder Customer Service von MASCH Software Solutions erstellt und mit einem DEFAULT-Passwort ausgestattet.

Dieses Passwort müssen Sie als Hotel-Manager oder verantwortlicher Revenue-Manager des Hotels im ersten Schritt der Inbetriebnahme von CM Studio .iBooking mit einem individuellen Passwort belegen. Dieses können Sie wie folgt erledigen:

1. Klicken Sie nach dem Login als "**ccadmin**" in der Hauptmenüleiste auf "**Konfiguration**", danach auf den Button "**Benutzerverwaltung**" in der Untermenüleiste.

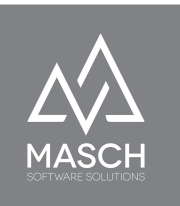

2. Klicken Sie nun auf den Karteireiter **"Administratoren"** und es gestaltet sich der folgende Bildschirm:

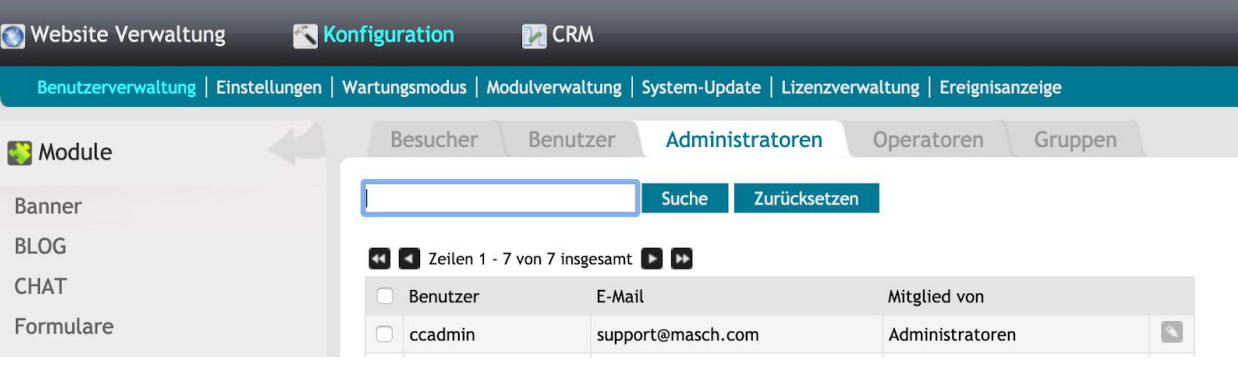

3. Öffnen Sie nun über den rechts angezeigten "**Bearbeiten**"-Button die Bearbeitungsfunktion des User-Accounts und schließen Sie die Änderung des Passworts dann über den Funktions-Button "**Speichern und Schließen**" ab.

Bitte beachten Sie, dass Sie dieses Passwort sicher hinterlegen, damit Sie diesen Passwort-Reset nicht wiederholen müssen.

Falls Sie zu einem späteren Zeitpunkt das Passwort noch einmal resetten müssen, müssen Sie den Support von MASCH

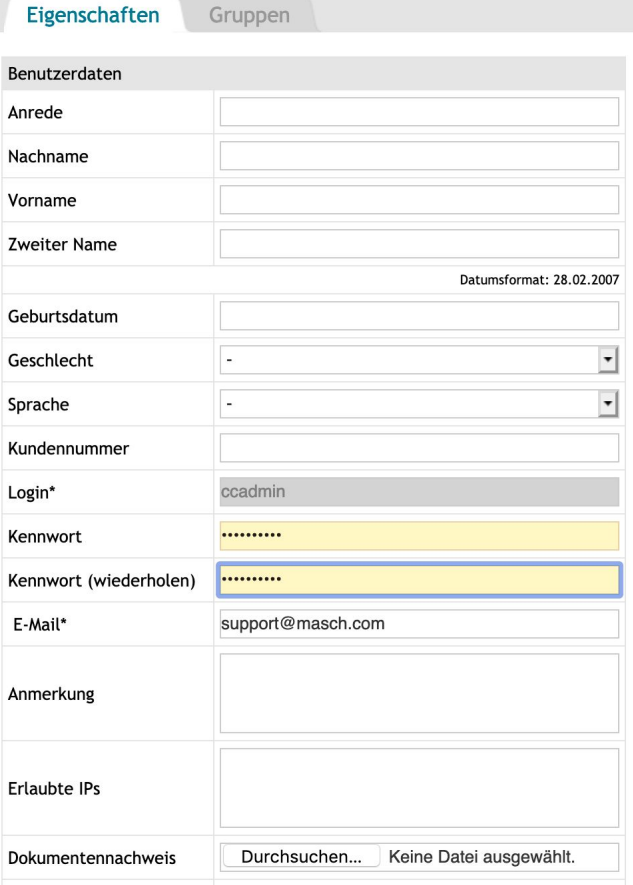

Software Solutions dafür kontaktieren und es werden mit dem

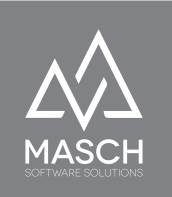

Passwort-Reset alle zu dieser Zeit gespeicherten Kreditkartendaten von eingegangenen Gästebuchungen unwiederbringlich gelöscht. Auch die bereits zugeordneten Berechtigungen für Ihre Mitarbeiter über die Gruppe "**Credit Card Access**" gehen bei einem Passwort Reset des "**ccadmin**" verloren und müssen neu definiert werden.

Diese automatischen Sicherheitsmechanismen sind konform zu den PCI-Regularien in CM Studio .iBooking implementiert um einen unkontrollierten Zugang zu Kreditkartendaten Ihrer Gäste zu verhindern.

## **Setup von Mitarbeiter-Accounts**

Im nächsten Schritt erstellen Sie für Ihre Mitarbeiter in Rezeption, Reservierungsund Revenue-Management Team dedizierte User-Accounts, über die Sie den Mitarbeitern auch entsprechende Zugriffsberechtigungen geben können. Grundsätzlich stehen Ihnen dafür drei Berechtigungsgruppen standardmäßig zur Verfügung:

- 1. Administratoren
- 2. Operatoren
- 3. Credit-Card-Access

Erstere Gruppe (**Administratoren**) sollten Sie nur dann einem/einer Mitarbeiter(in) zuordnen, wenn der/die Mitarbeiter(in) auch über die Buchungs-Engine hinausgehende Funktionen wie Website-Management etc. im Rahmen der Gesamtlösung CM Studio .Hotel verantworten.

Für das Management der Booking-Engine von CM Studio .iBooking benötigen Ihre Mitarbeiter die Gruppenzuordnung: "**Operatoren**". Damit erhalten die

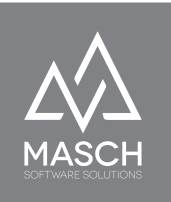

entsprechenden Anwender auch Zugriff auf die CRM-Anwendung in der alle buchenden Gäste automatisch mit einem Kundendatensatz hinterlegt werden.

Darüber hinaus vergeben Sie den Mitarbeitern, die auch die Kreditkartendaten Ihrer Gäste einsehen und auswerten dürfen die Gruppenzuordnung "**Credit-Card-Access**".

Um die Mitarbeiter Accounts anzulegen, gehen Sie bitte wie folgt vor:

1. Klicken Sie nach dem Login als "**ccadmin**" in der Hauptmenüleiste auf "**Konfiguration**", danach auf den Button "**Benutzerverwaltung**" in der Untermenüleiste.

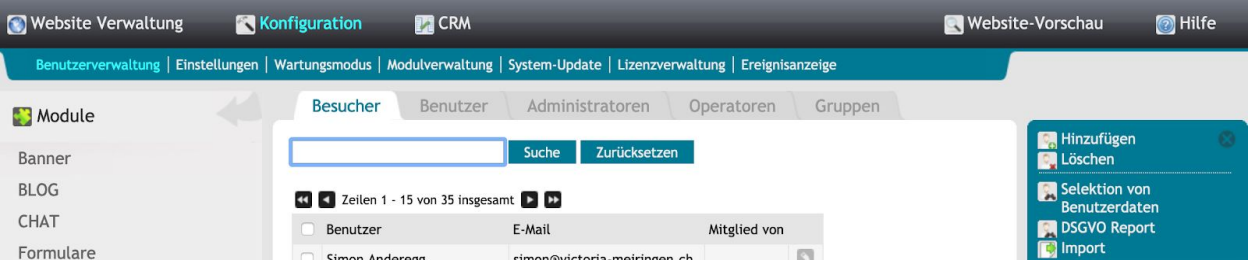

2. Klicken Sie nun in der rechten Funktionsleiste auf den Funktions-Button "**Hinzufügen**". Es öffnet sich dann das Benutzer-Setup Fenster.

> Wenn Sie die Benutzer-Daten erfasst haben, ein entsprechendes Passwort vergeben

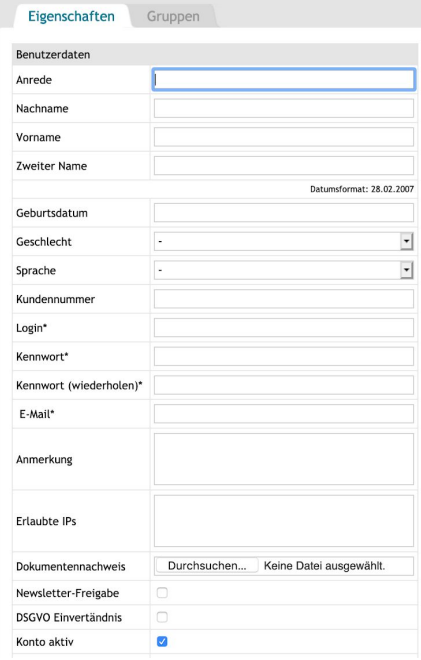

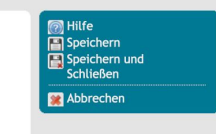

(C)opyright by MASCH Software Solutions - Customer Service Group D.A.CH - Paulinenweg 3 - 51149 Köln Tel.: +49 (0)2203 8068 405 - [support@masch.com](mailto:support@masch.com) - Vervielfältigung und Weitergabe nur nach Freigabe Seite 54

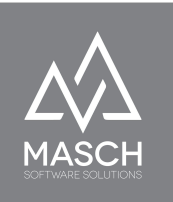

haben, können Sie das Benutzerkonto über den Funktions-Button "**Speíchern**" erstellen. Bitte verwenden Sie NICHT "**Speichern und Schließen**".

3. Nachdem Sie mit "**Speichern**" das Benutzerkonto erstellt haben, klicken Sie bitte auf den Karteireiter "**Gruppen**" und wählen Sie die für das Benutzerkonto zutreffenden Berechtigungsgruppen aus:

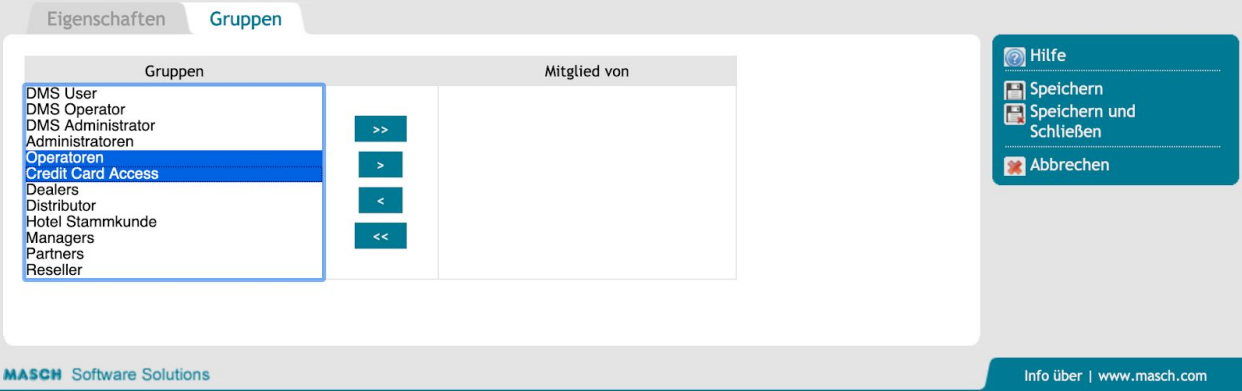

Sie können hierbei die Gruppen einzeln per Doppelklick von der linken auf die rechte Seite der Auswahl überführen oder, wenn beide Gruppen zugeordnet werden sollen, beide markieren wie Sie dies auf dem Screenshot sehen und dann mit dem einfachen Pfeil nach rechts übertragen.

Schließen Sie nun die Erstellung des Benutzerkontos final ab, in dem Sie auf den Funktions-Button "**Speichern und Schließen**" klicken und damit die Erstellung des Benutzerkontos abschließen.